## Instructie nieuwe aanvraag nasal High Flow Therapie (nHFT)

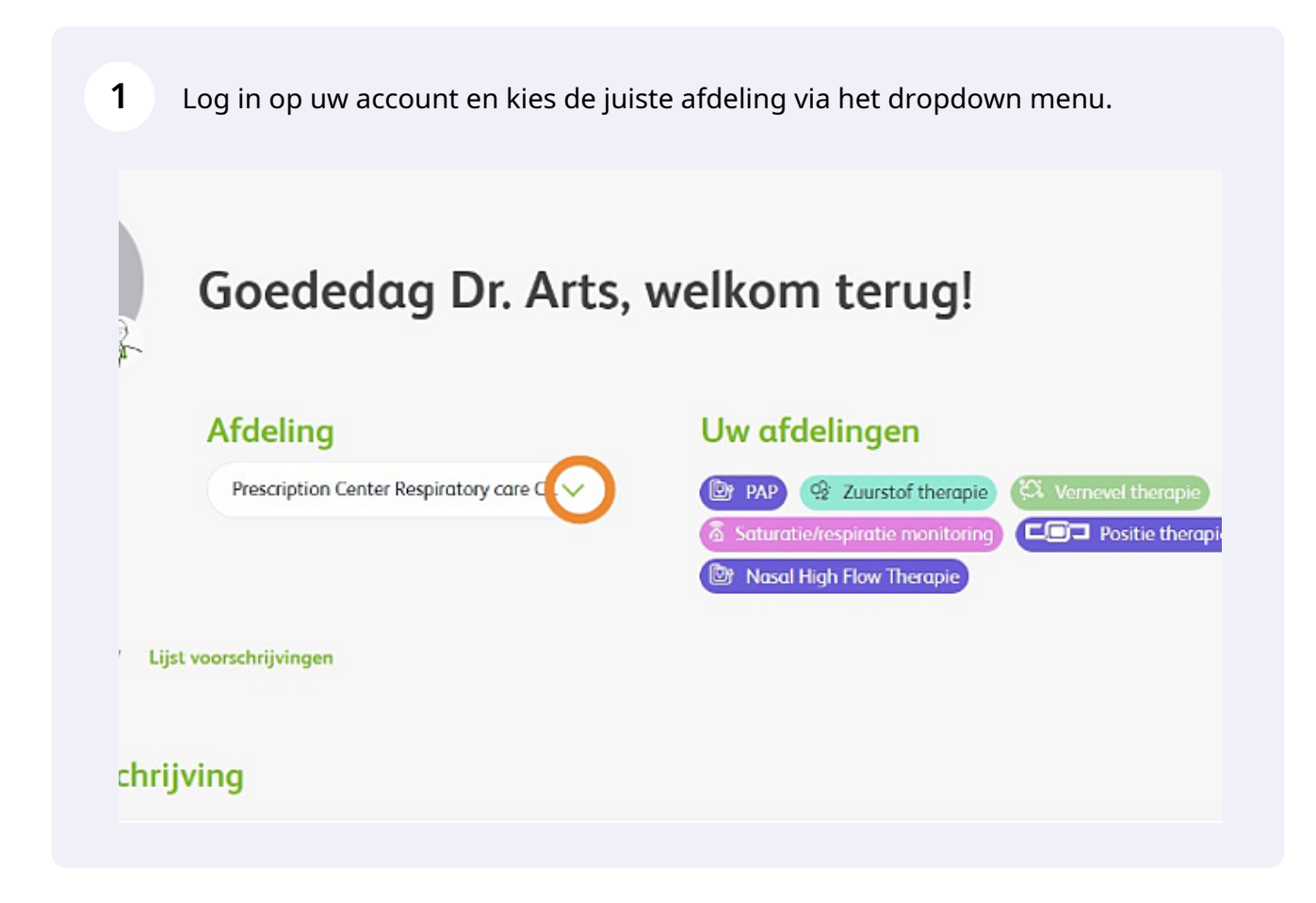

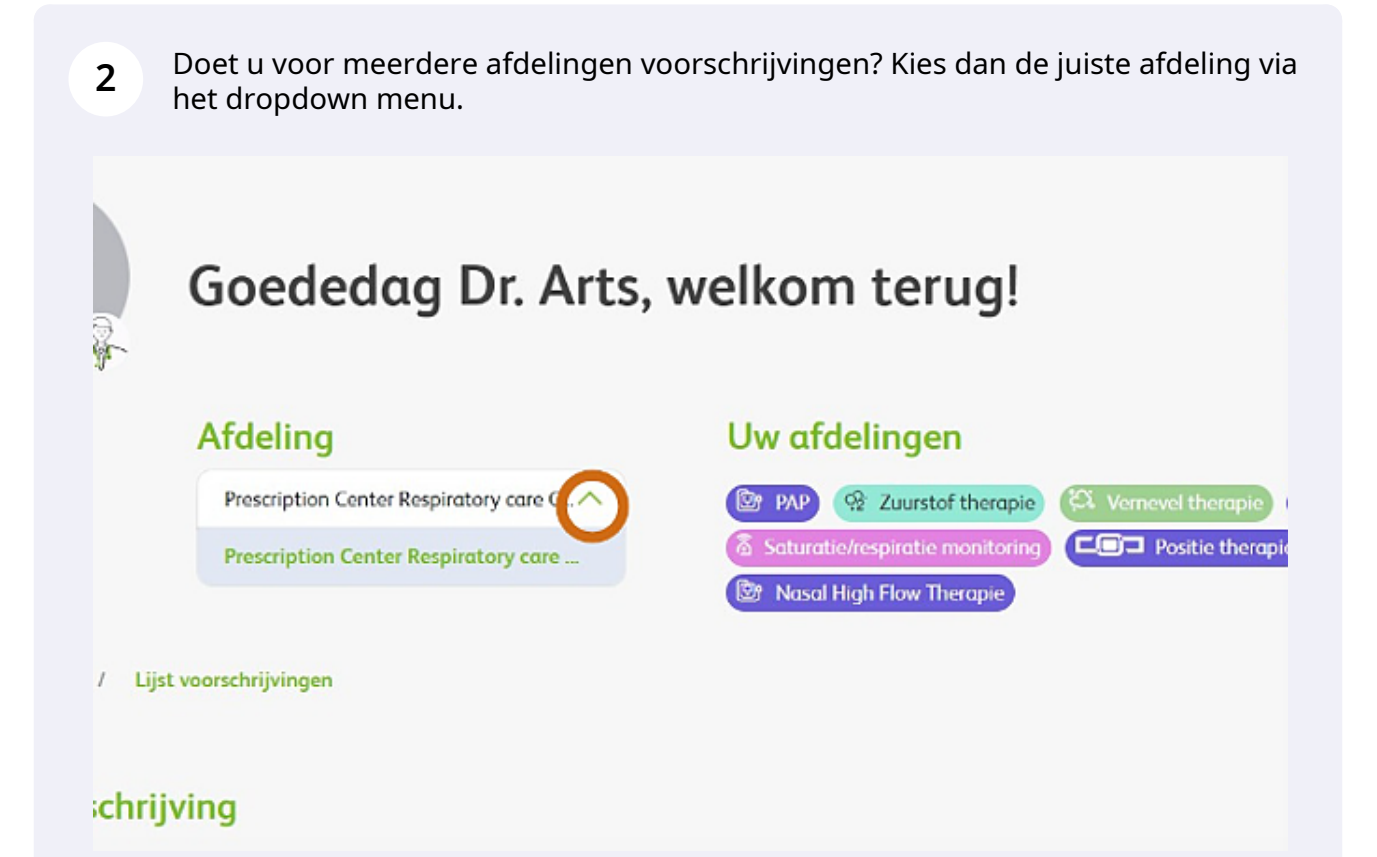

**3** Klik op 'Nieuwe voorschrijving' om een nieuwe aanvraag te starten. Let op: de velden met een rode sterretje zijn verplicht.

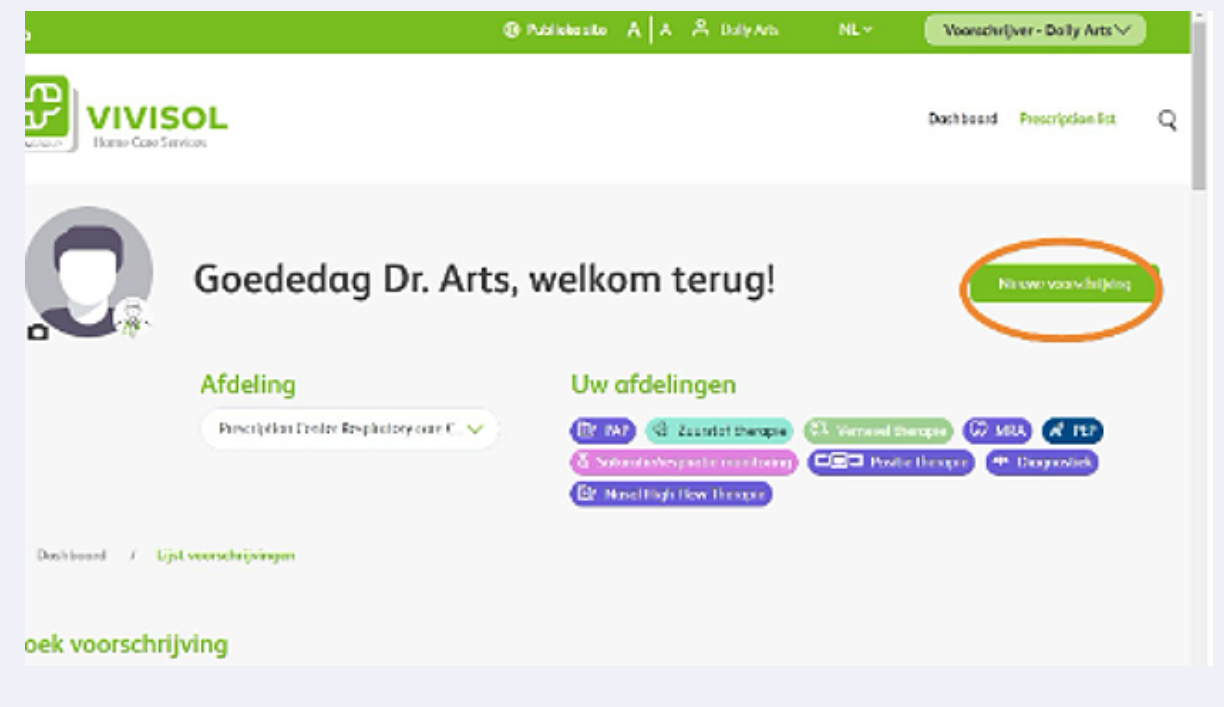

Klik op het dropdown menu om de therapie van uw keuze aan te klikken

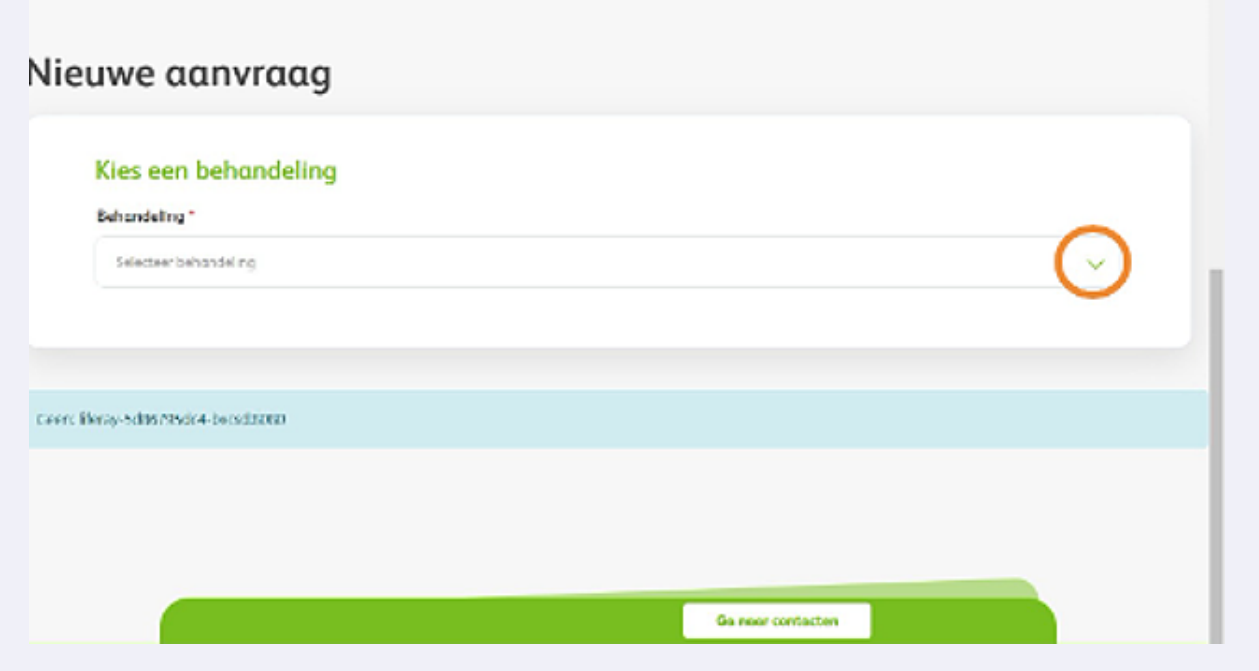

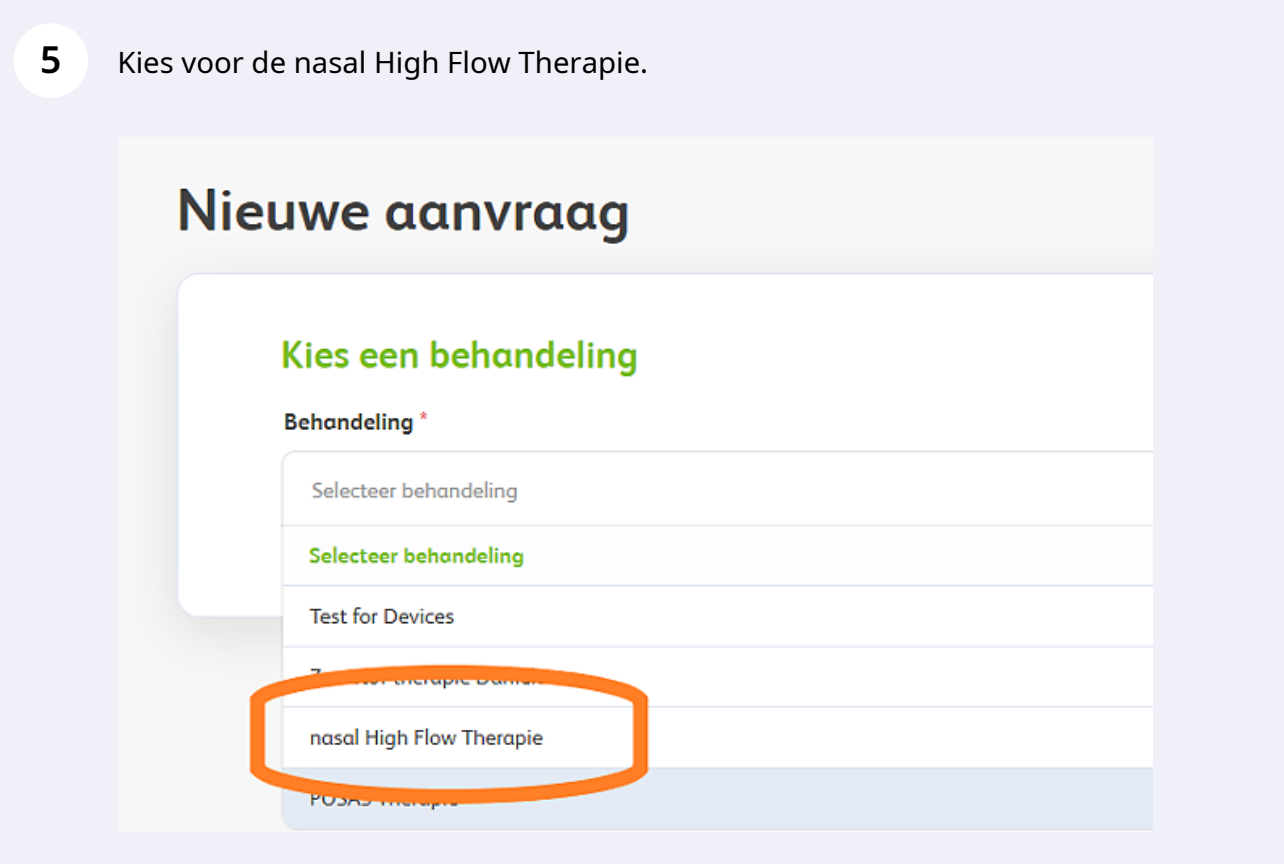

Made with Scribe - https://scribehow.com 3

Kies de naam van de voorschrijver via het dropdown menu. Het invullen van 'Patiëntnummer instelling' is optioneel.

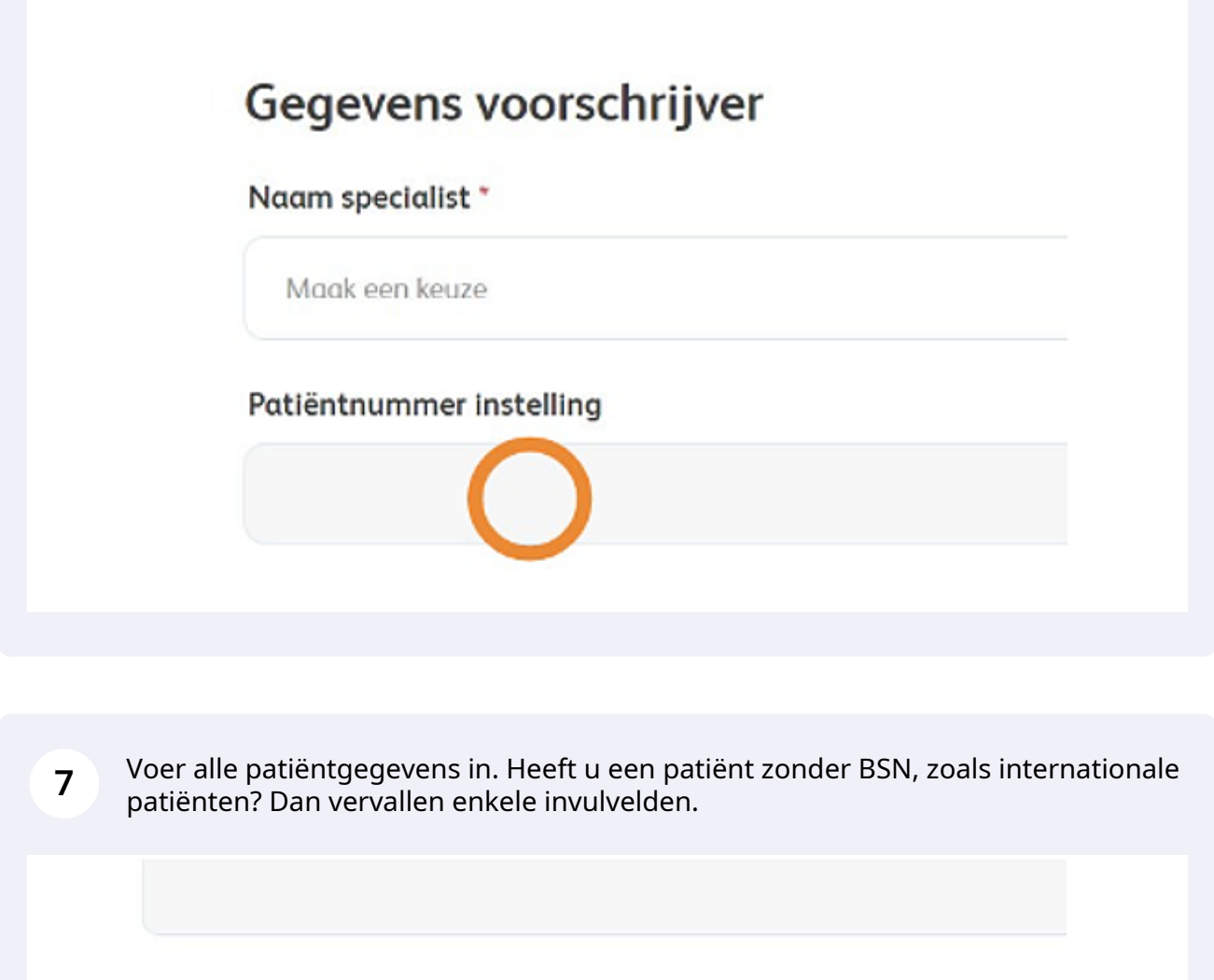

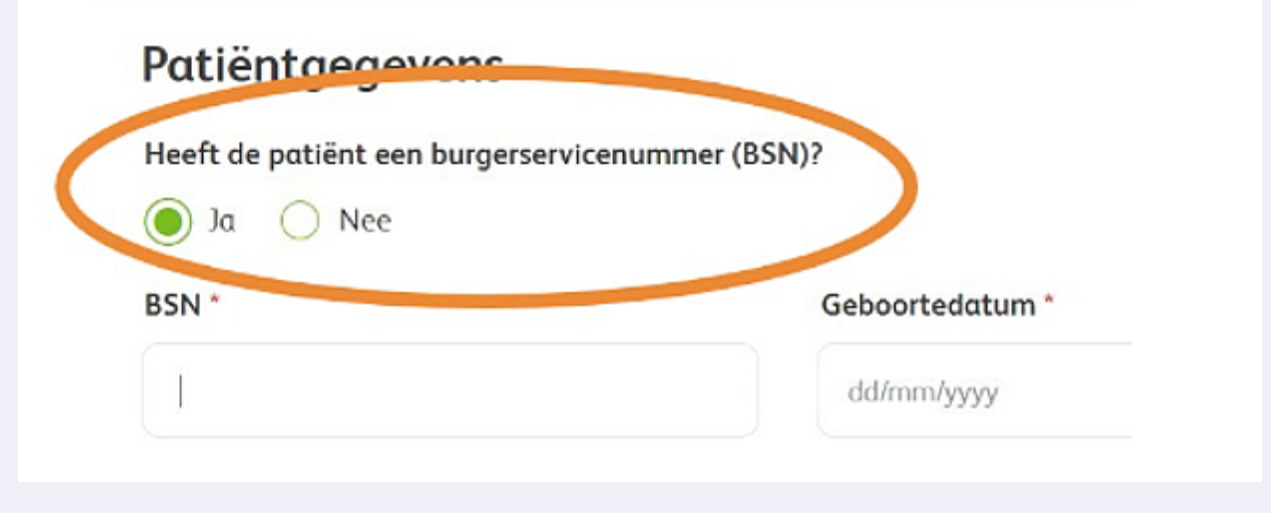

Made with Scribe - https://scribehow.com 4

**6**

**8**

Indien u geen of geen juiste BSN hebt : Voer bij Adres in: nieuw adres Nederland ( als de patient ook woonachtig is in Nederland. Vervolgens in het invoerveld:Adres zoeken... Voer hier straatnaam en huisnummer in, kies voor de juiste woonplaatsoptie en de restant velden zullen automatisch aangevuld worden. Is het BSN nummer goed ingevuld zullen de adresgegevens automatisch worden aangevuld.

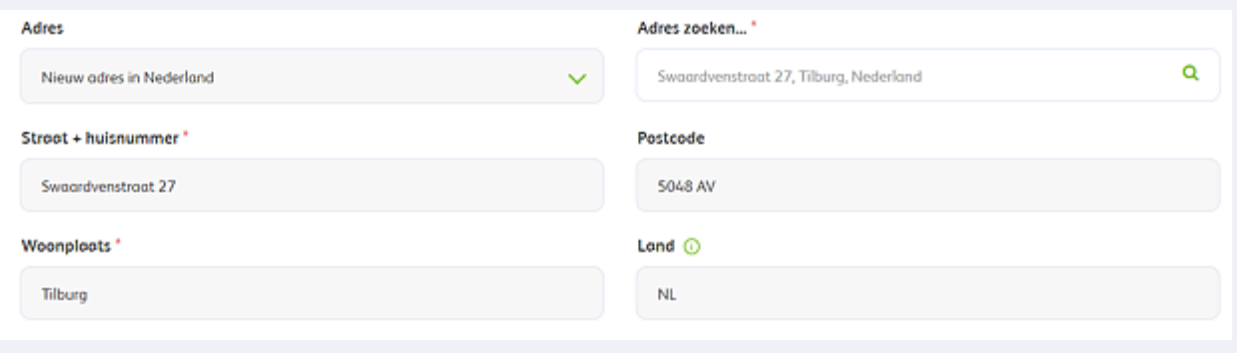

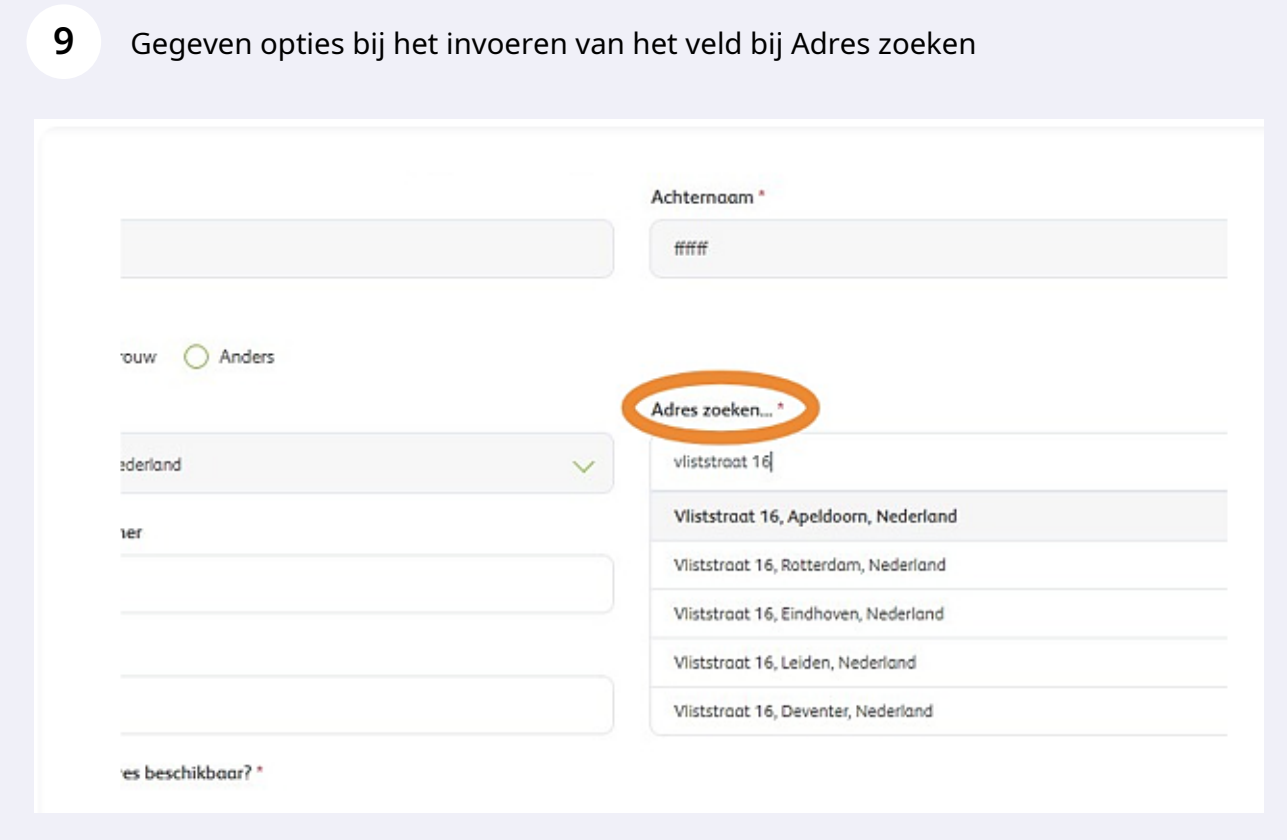

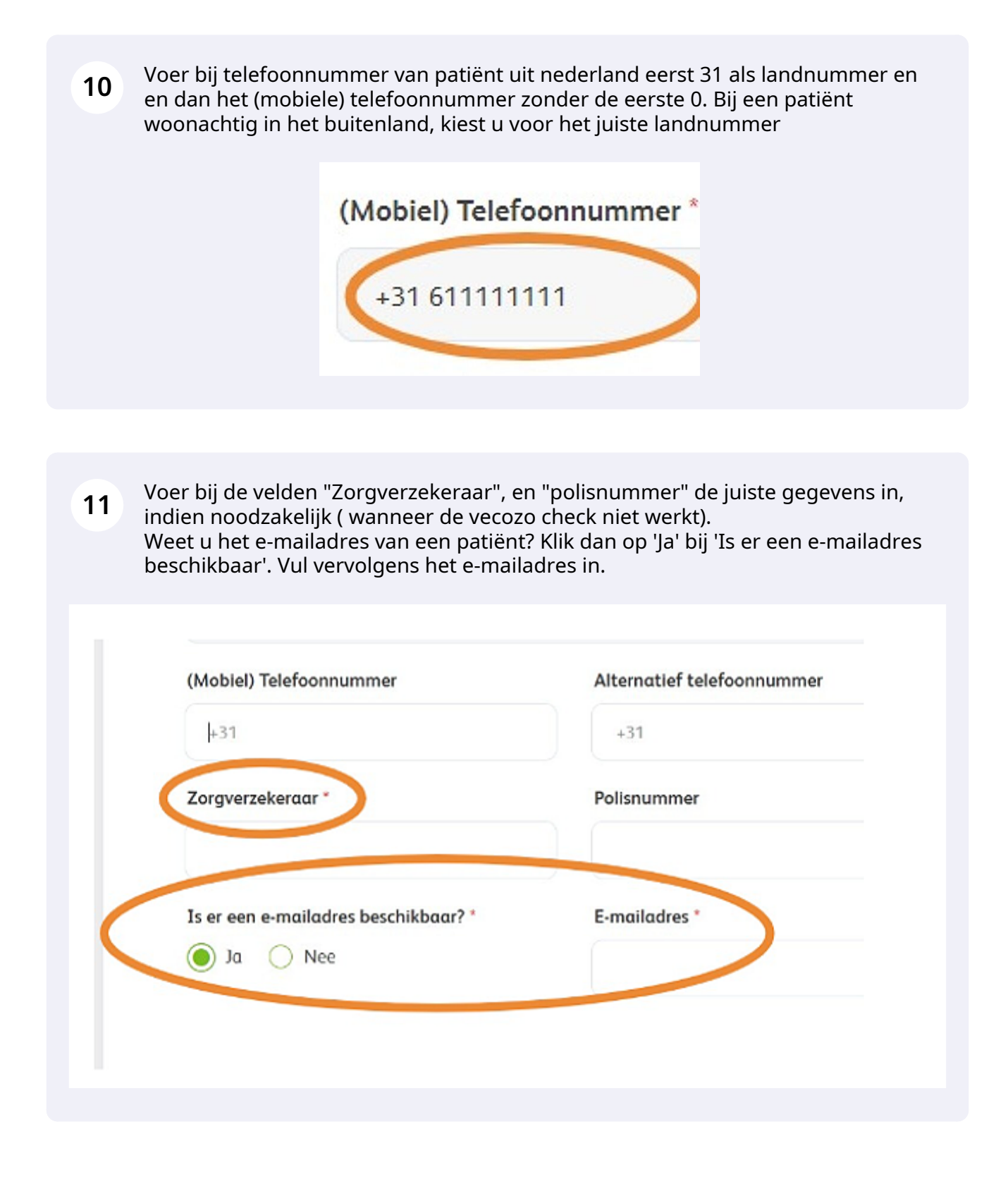

Klik op 'Volgende' of sla het formulier tussentijds op als concept.

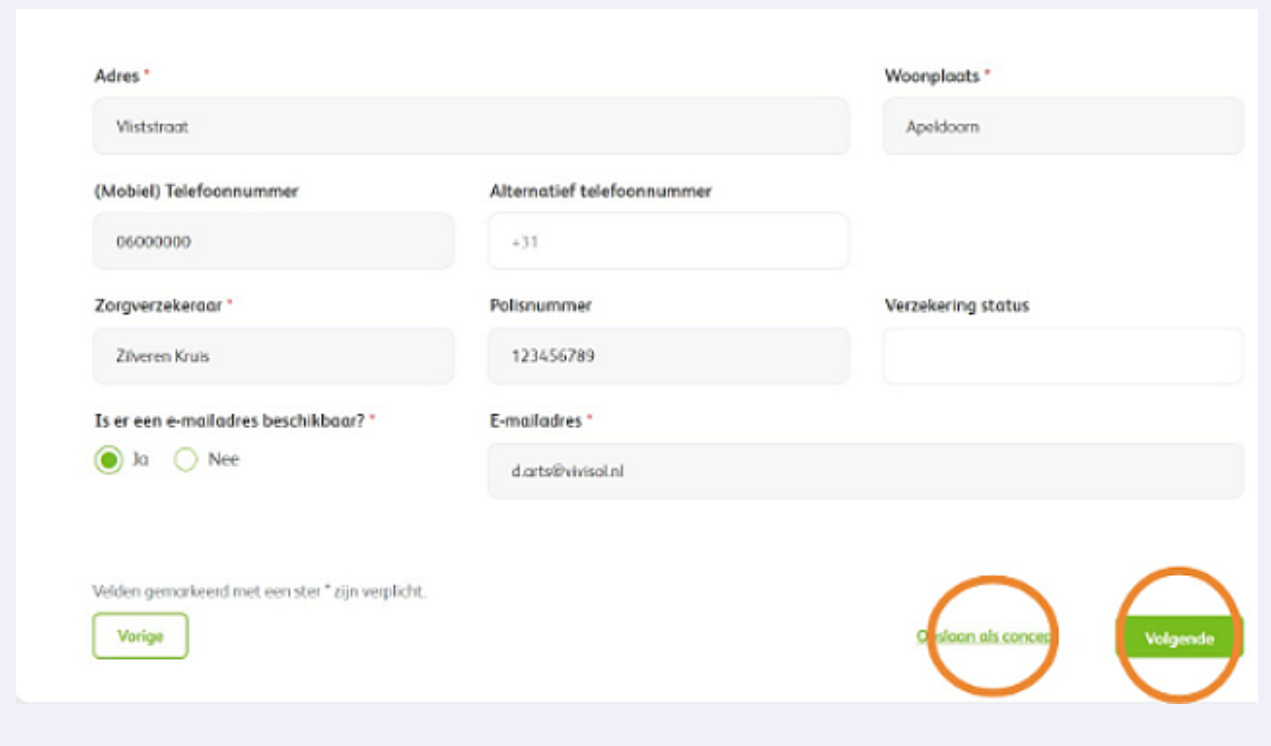

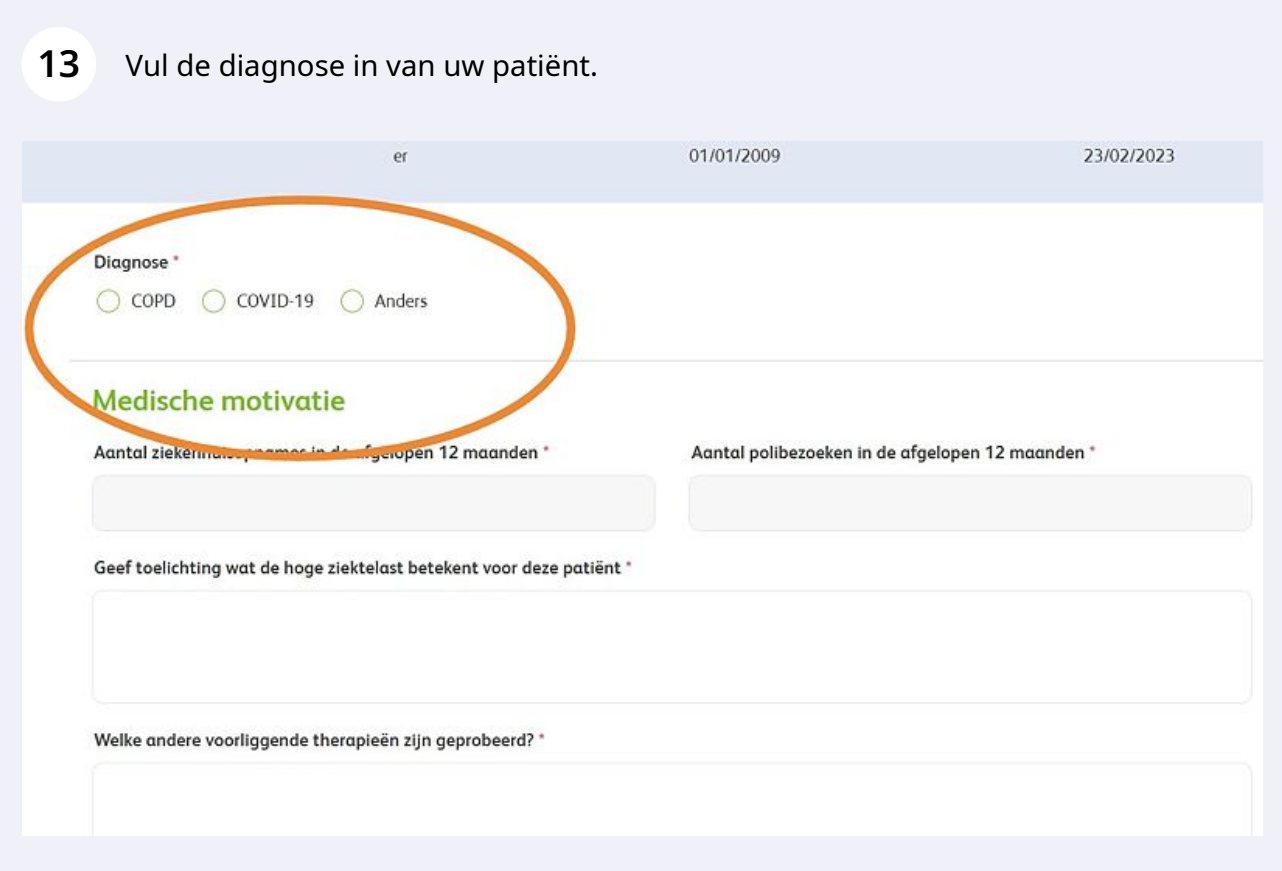

## Kies 'COPD' en vul de gegevens in.

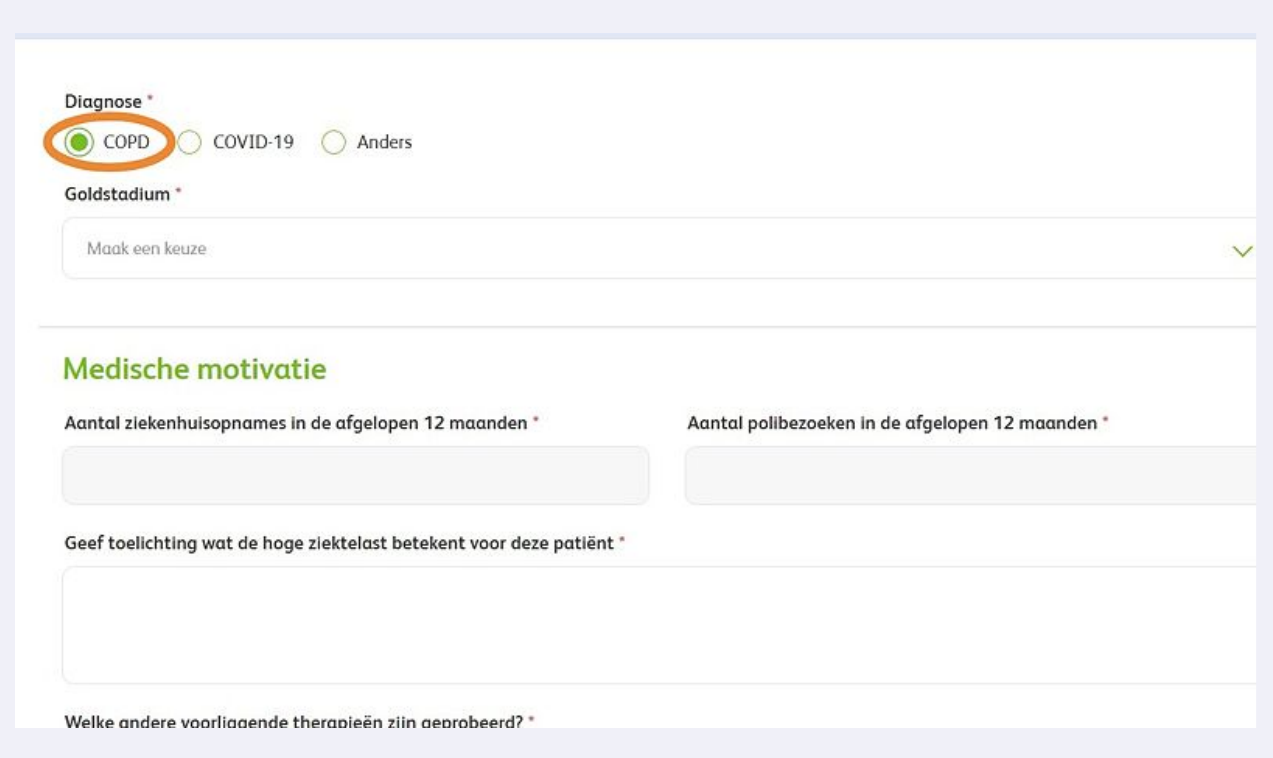

## Geef aan in welke fase de ziekte zich bevindt. Ga door naar stap 18.

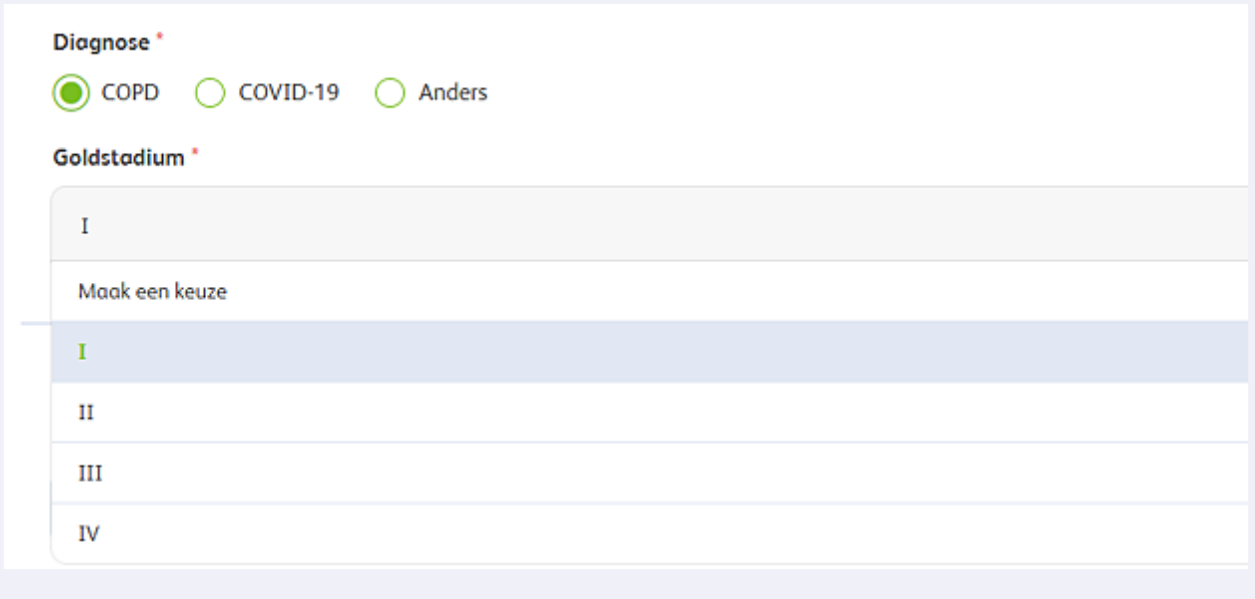

**16** Kies COVID-19 en vul de gegevens verder in. Ga verder bij stap 18.

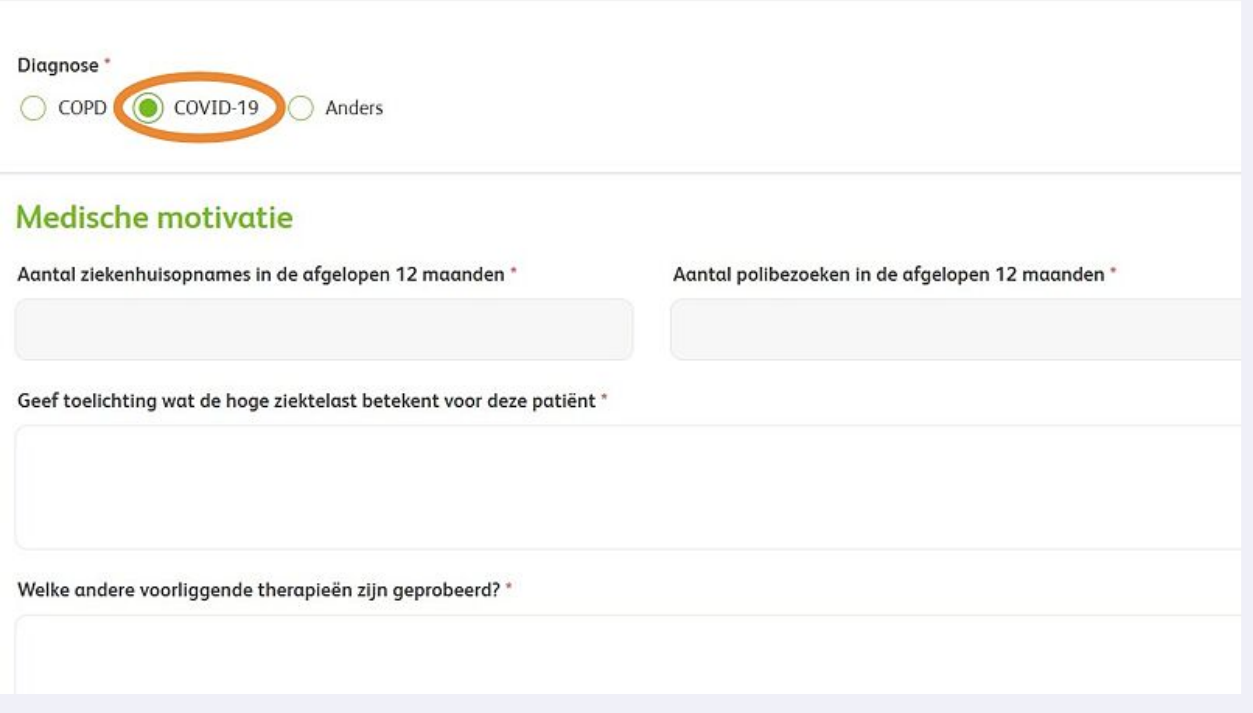

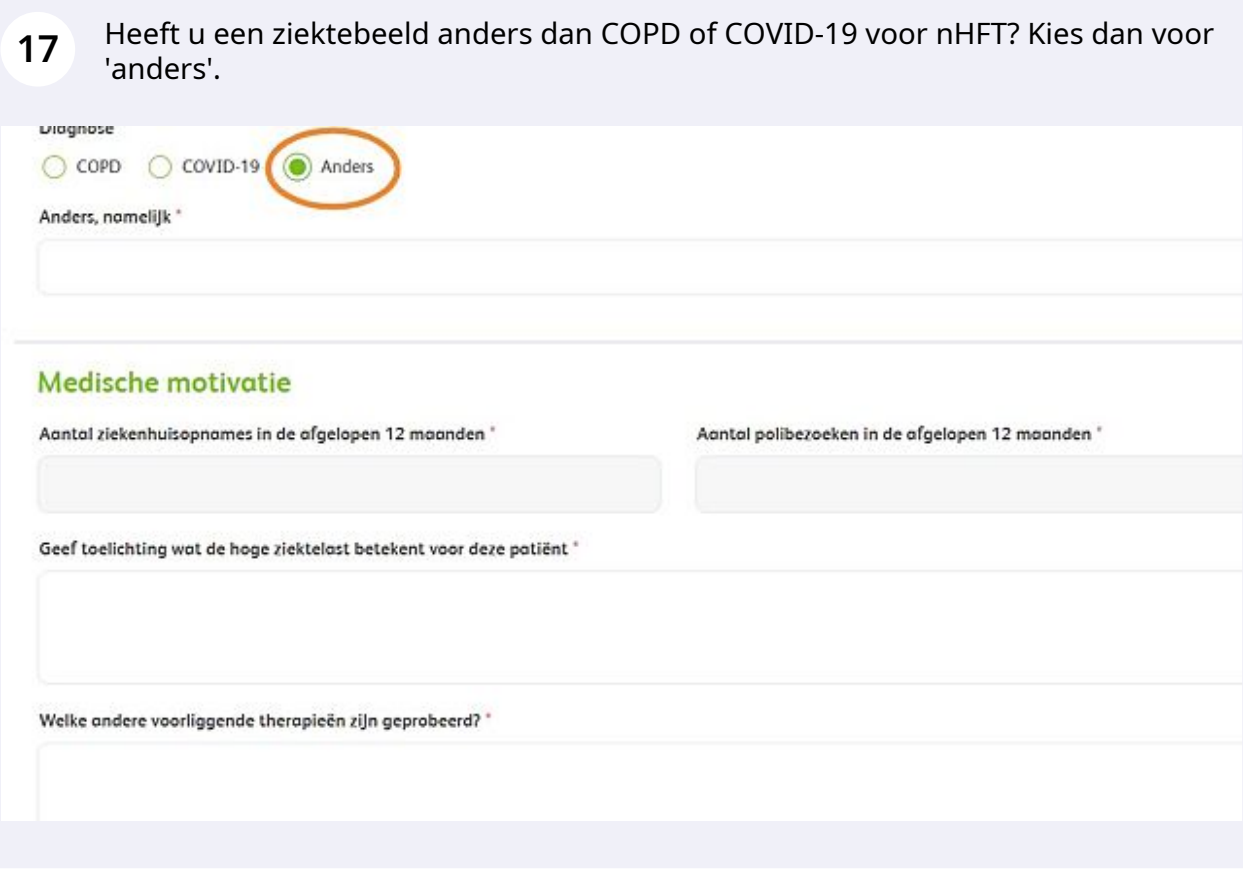

Made with Scribe - https://scribehow.com 9

Kies het type canule.

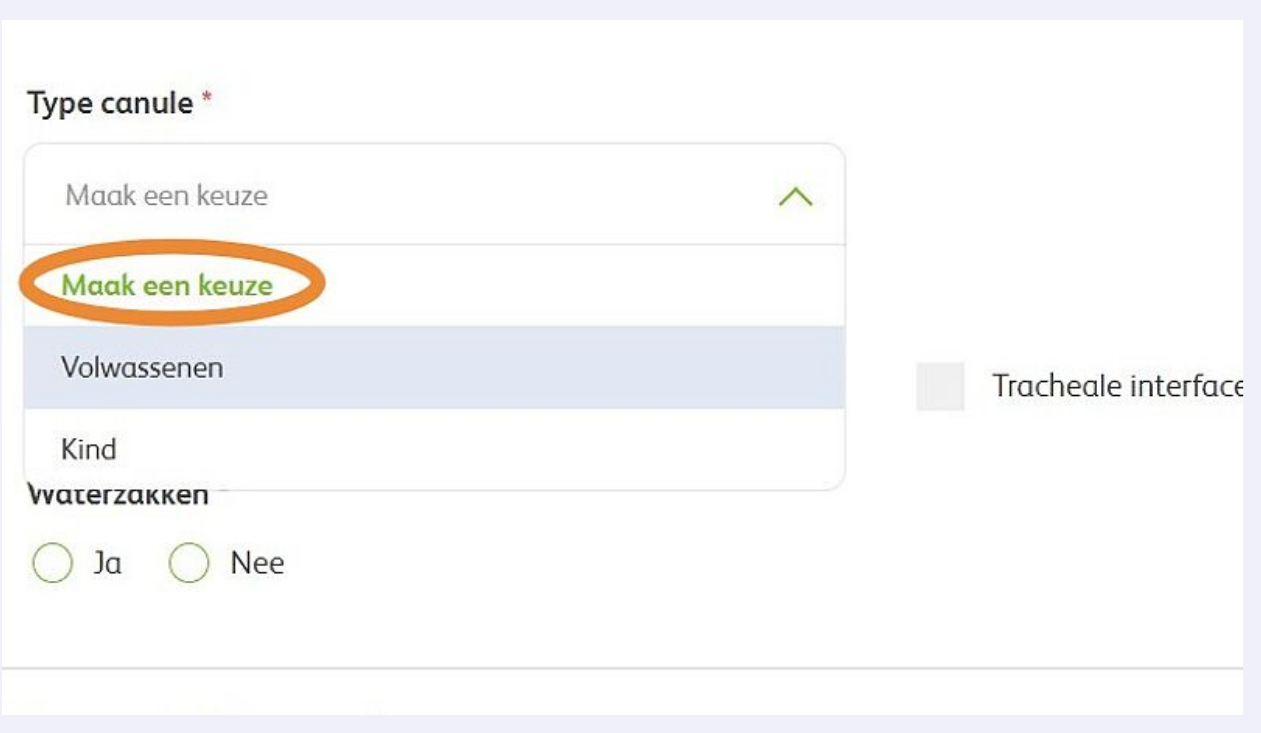

Heeft de patiënt al zuurstoftherapie? Voer dan de naam van de huidige zuurstofleverancier in.

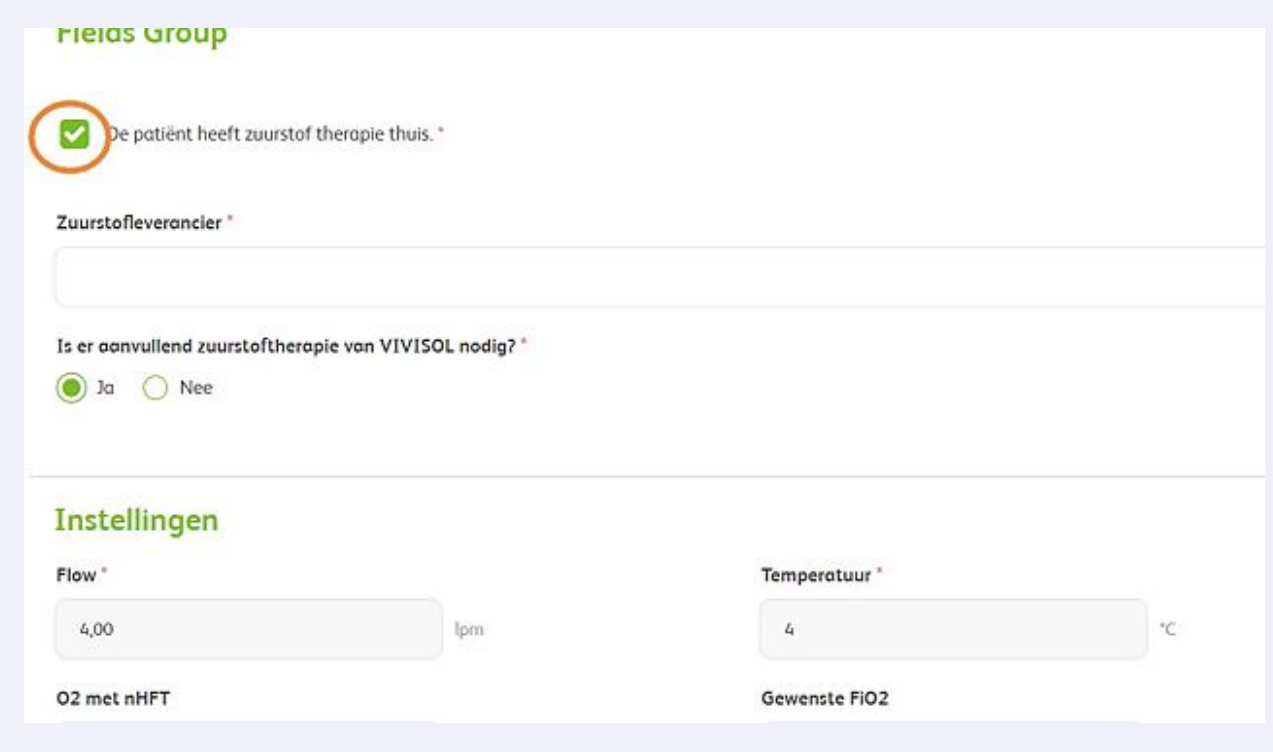

Kiest u voor levering uit consignatie? Vul dan de aanvullende gegevens in.

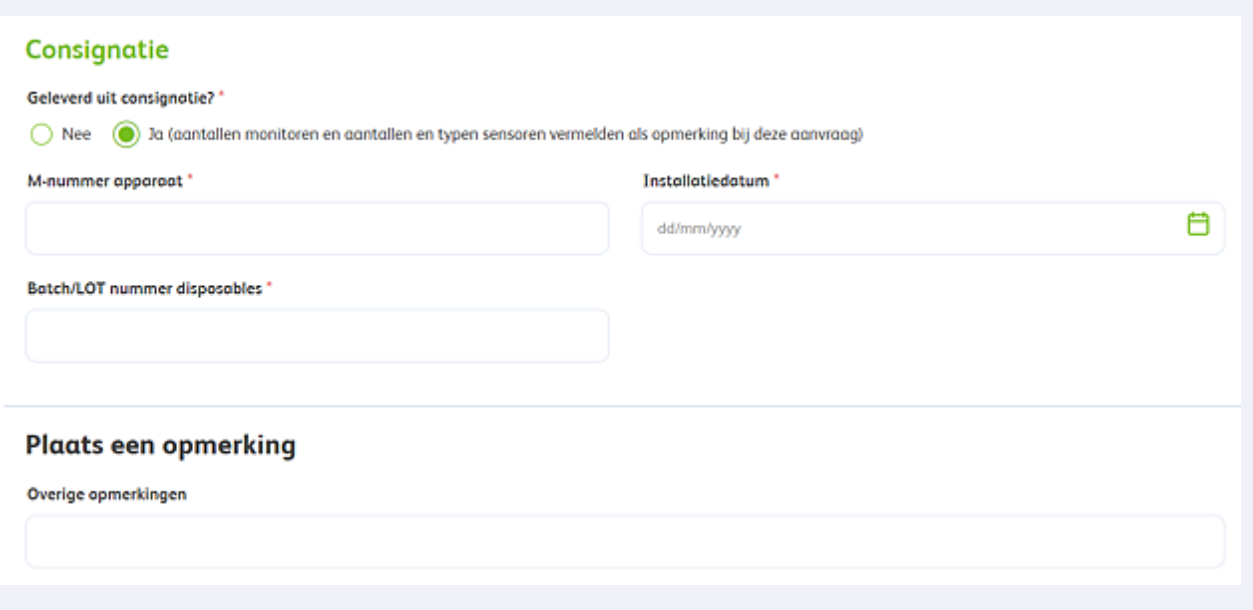

Voeg eventueel extra bestanden toe via 'Upload document'. Het geuploade bestand verschijnt naast de upload knop.

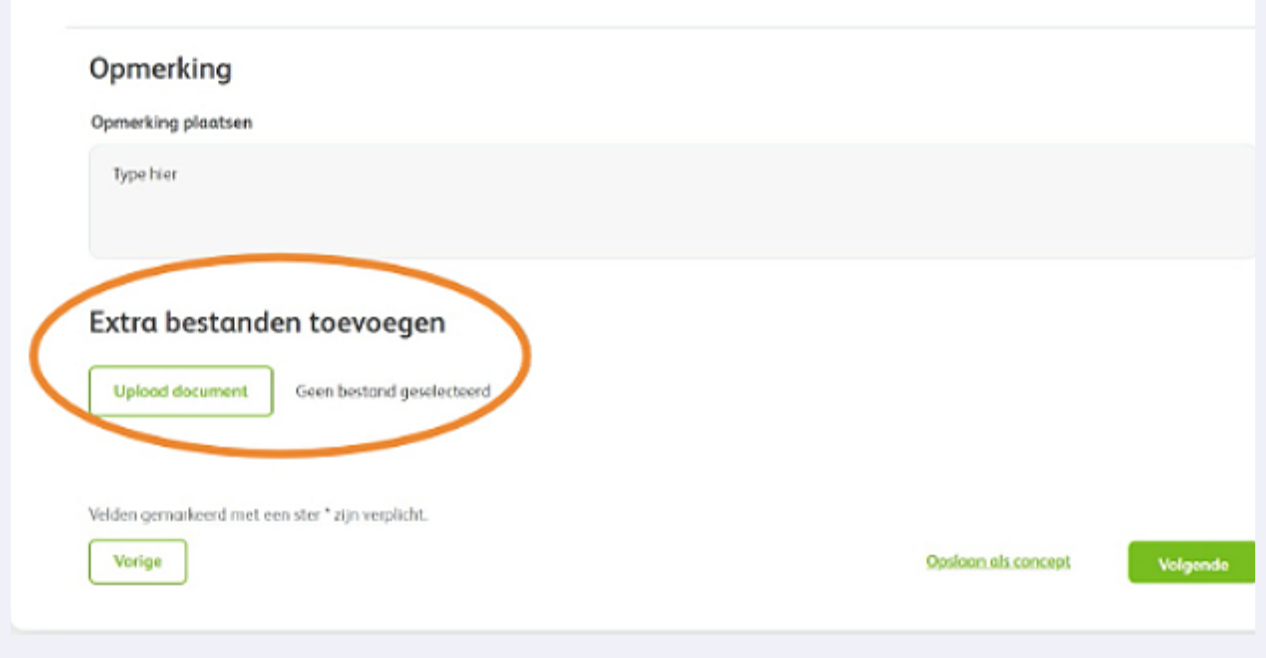

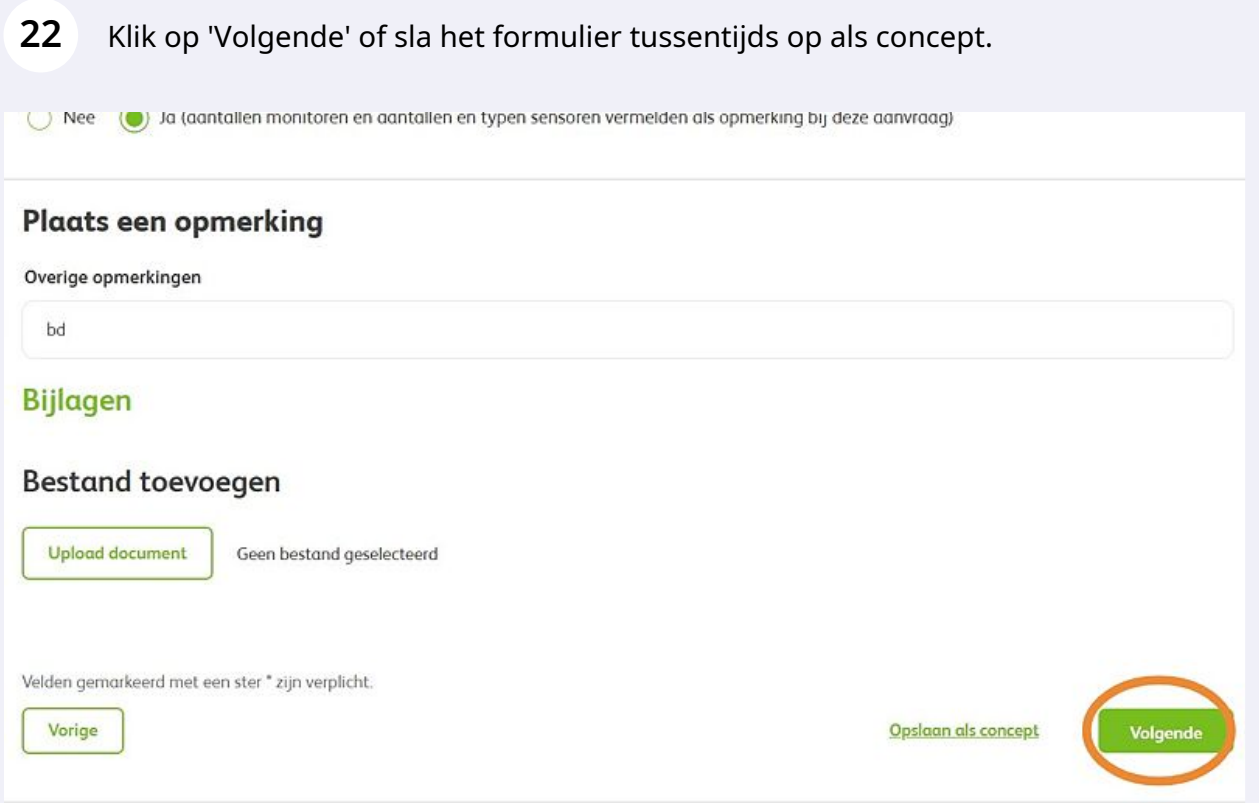

U ziet nu een overzicht van de ingevoerde patiëntgegevens. Controleer de gegevens en klik op 'Versturen'.

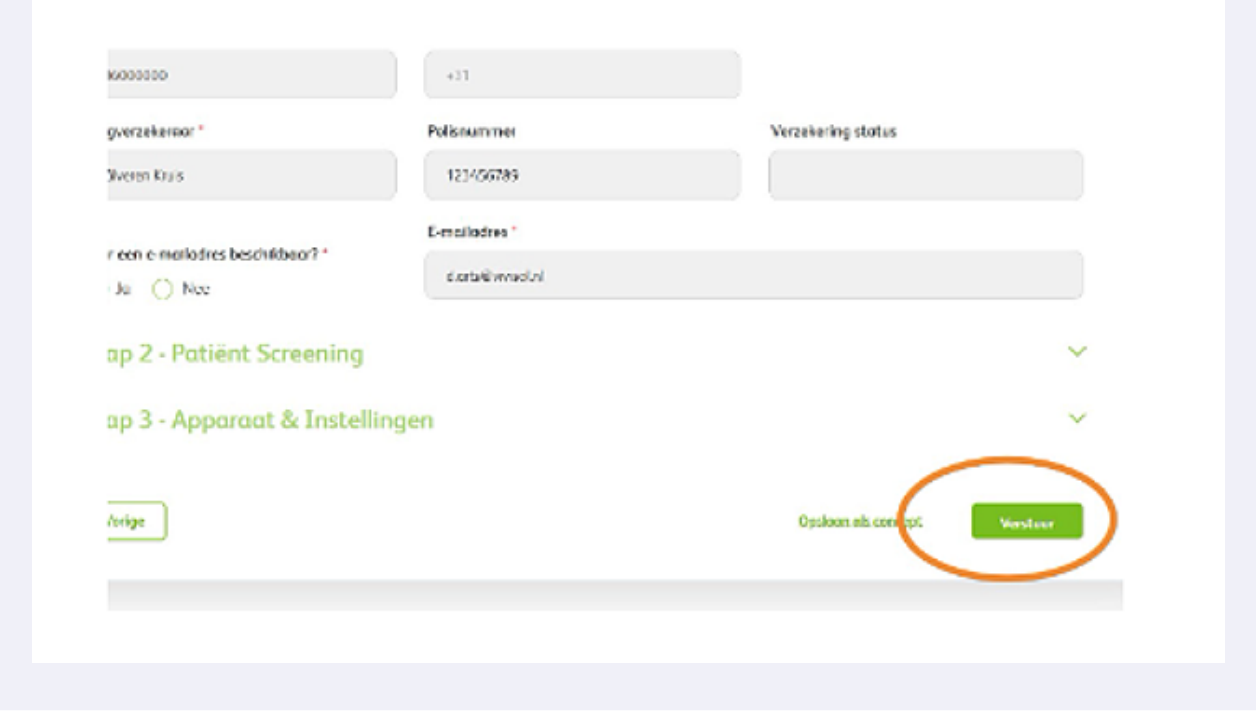

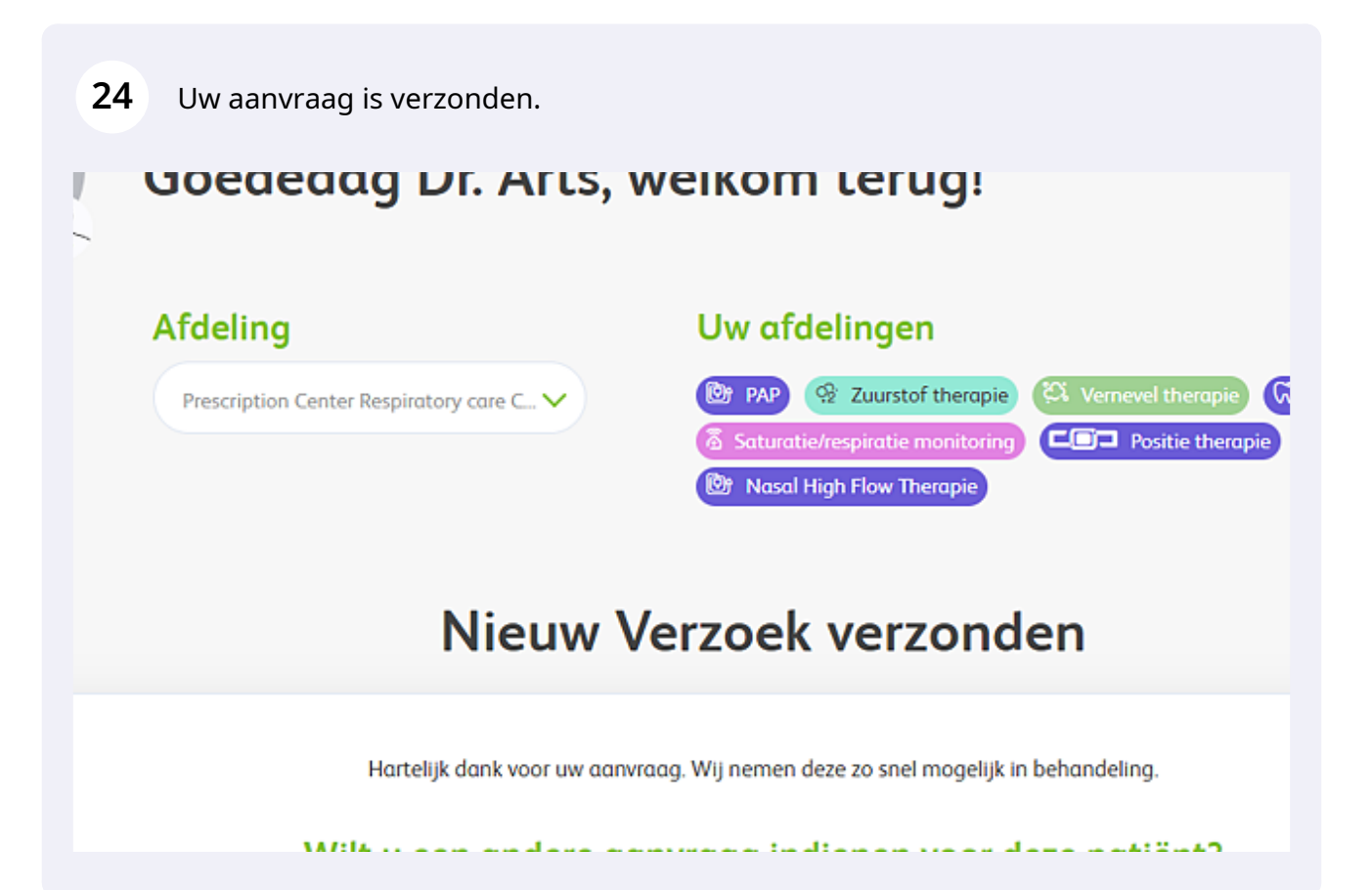